# Pixpo IPP105 User Guide

Thank you for choosing the Pixpo IP Camera! Please follow the steps below to set it up.

#### 1. Install PIXPO APP

#### 1.1 Get free PIXPO app from Apple store.

Search "PIXPO" in the Apple store and install it to your iPhone or iPad.

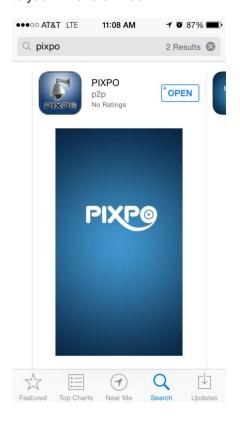

### 1.2 Connect the camera

Connect the network cable to your IP camera; connect the other end of the network cable to one of the LAN ports on your router. Connect your camera power adapter to a power outlet. The camera will start initializing, which will take 2-3 minutes.

Note: The camera head will tilt up and down and pan left and right during initialization

To set up Wi-Fi connection, the camera must be connected to router by a cable first. Then you can scan for available SSIDs and enter the Wi-Fi password. Wi-Fi settings are shown in step 4-1.

### 2. Add a Camera

Open the PIXPO App and click on "Add Camera".

2.1 Open the PIXPO App and click on "Add Camera".

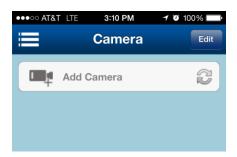

2.2 Default User ID is "admin" and the default password is blank, leave it blank for first time use.

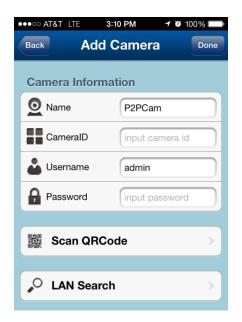

You can set a password later in user setting section.

You can reset the camera password by press the reset button in the camera's bottom, after reset, the default password will change to 888888.

2.3 Input the Camera ID.

Option 1, scan the QR code:

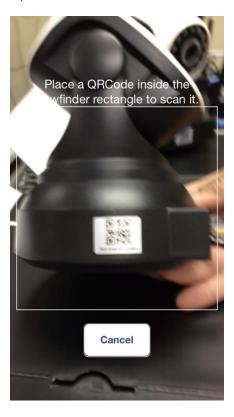

The Camera ID and QR code is printed on the base of the camera.

You may input the Camera ID Manually. You can also click "Scan QR Code", and use your iphone/ipad camera to read the QR code. Adjust the distance until the QR code is clear. The ID will be scanned in automatically.

## Option 2 LAN Search

If the camera and your phone on the same Wi-Fi network, you also can click on the LAN search button to find your camera. And click on the camera ID to add the camera.

2.4 Press the Done button on the top right hand side to save camera ID.

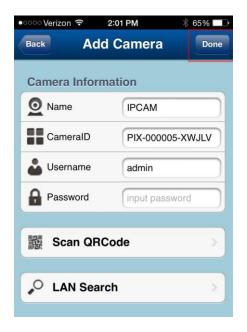

## 3. View image

3.1 Once a camera is added, a small thumbnail image will be shown on the screen. The status will show "online" when it is connected to internet.

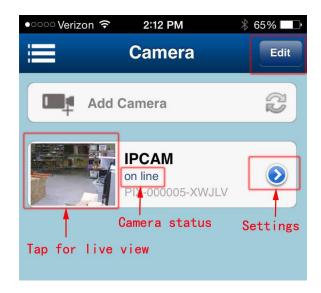

3.2 Click on the thumbnail picture to access the camera:

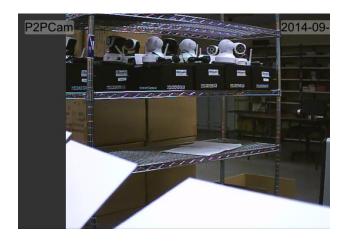

Note: All IP cameras will be some lagging in the live view. Video signal is received by the camera's encoder, compressed, and transmitted via IP network. Your phone downloads the data from the network, decompresses it and plays it back. A few seconds latency is normal.

3.3 Tap on the screen, will bring up the control icons.

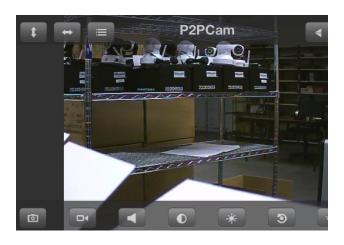

- Tap to move the lens to up and down. Tap again to stop.
- Tap to move the lens left and right. Tap again to stop.
- Tap to flip the image horizontally

- > Tap to flip the image vertically
- > Tap it to exit full screen
- Tap to take a picture and save on your phone
- Tap to record video on your phone
- Tap to turn on speaker
- Tap to adjust the contrast
- > Tap to adjust the brightness
- Tap to rotate 90 degrees counterclockwise
- Change to different resolution
- > I for full screen view

Note: Available functions depend on camera model.

# 4. Camera Setting

Click on the arrow to enter the cameras settings

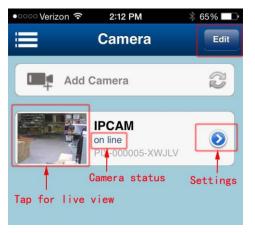

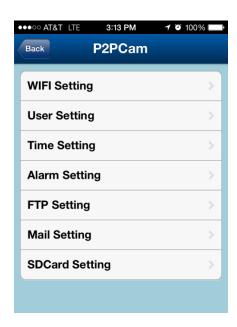

#### 4.1 WI-FI Setting

Click on "WI-FI Setting" to automatically scan for the available WI-FI SSIDs. Select the appropriate one and enter the password. Click "Join".

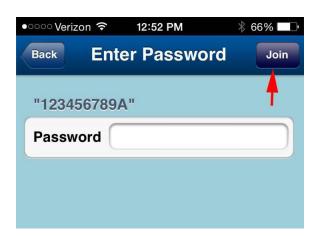

(If available Wi-Fi not shows up, click on the refresh button.)

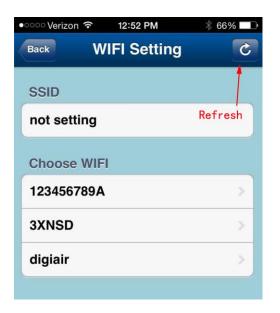

Next, the camera will re-initialize. This will take 2-3 minutes. Once the image shows "online", unplug the network cable.

Note: If the camera does not show "online" after the network cable is disconnected. Plug the network cable back, wait camera online, try input the WiFi password again, make sure that the WI-FI password is entered correctly

Certain Wi-Fi routers are dedicated for certain devices, like those provided by Roku or Internet TV. They will block access from the IP camera. Try using a standard router.

Some routers may have security settings that block the usage of the Wi-Fi camera.

#### 4.2 User Setting

Set the administrative account user ID and password. It will allow the user to change the settings over the internet.

Set the visitor user ID and password. Guest users will be allowed to view the images, but they cannot change the settings.

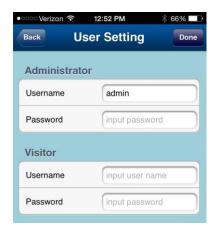

After change or reset your user password, you need update login credentials. on the app main screen, click on edit button at upper right Conner, and put your new password in the password field.

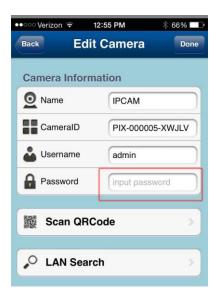

4.3 Time Settings, you can set time zone, and set NTP time server for time sync

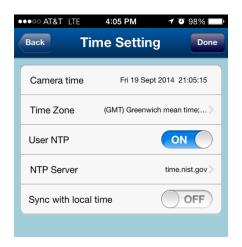

4.4 Alarm Settings (advanced)

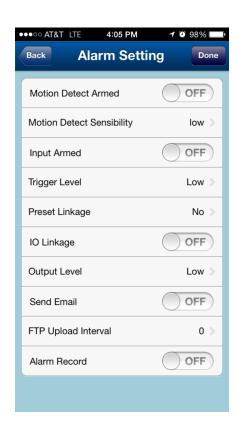

4.5 FTP Settings (advanced, third party FTP server required)

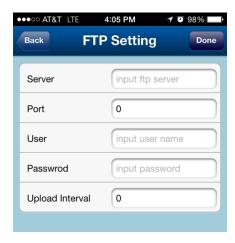

4.6 Mail Settings (Advanced, third party SMTP server required)

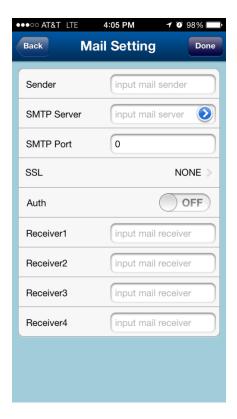

4.7 SD Card Settings (not available on this camera)

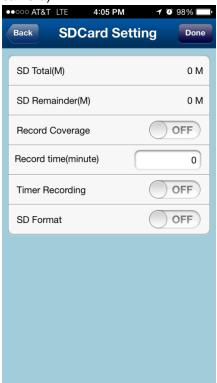